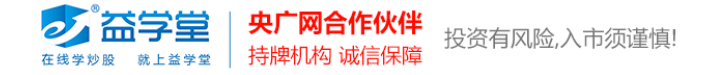

# **益学堂特色指标安装和调用方法**

## **(同花顺软件)**

### **1、 指标安装**

打开同花顺行情软件,点击导航栏公式图标,打开公式管理器。

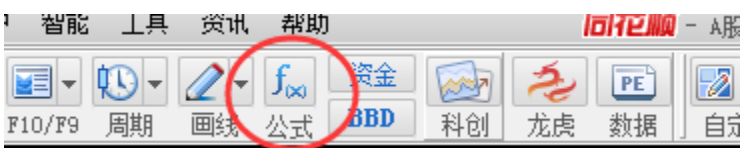

#### 在公式管理器界面中,点击 "导入"。

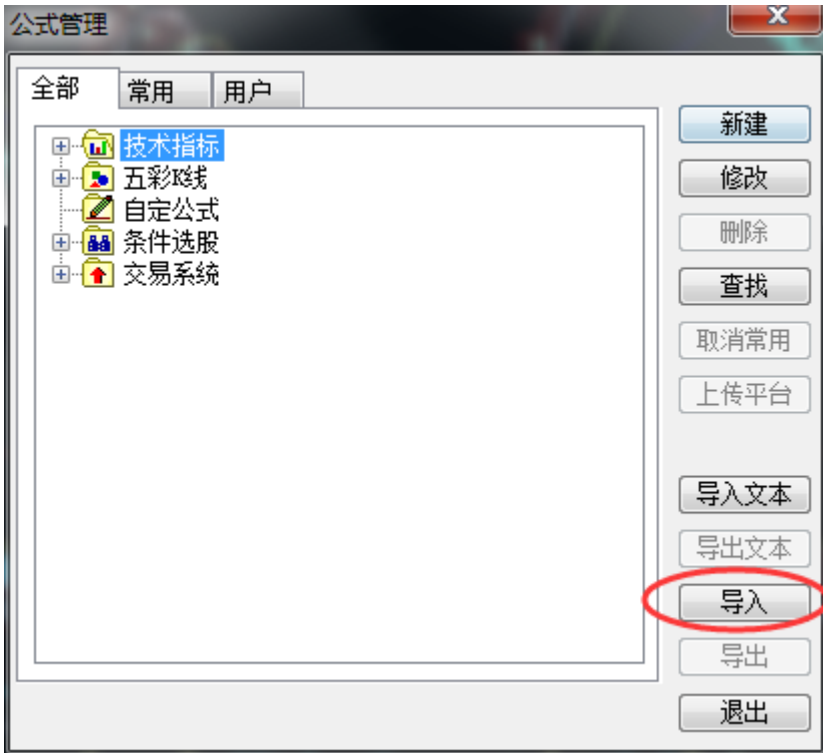

找你存放指标的目录,选择一个指标,点击打开。

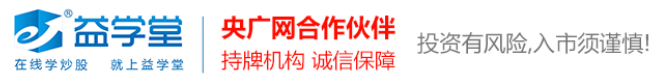

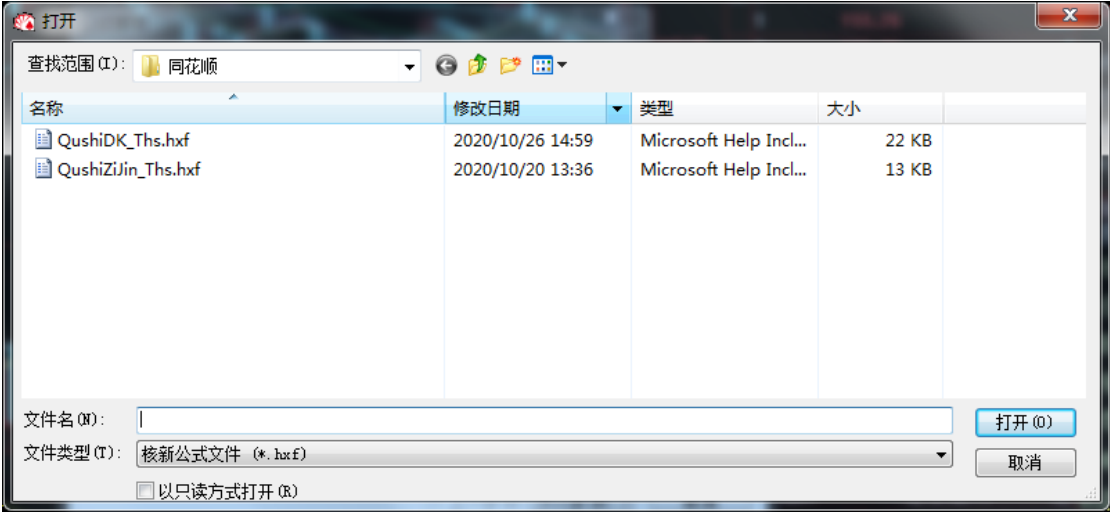

### 点击下一步,完成安装。

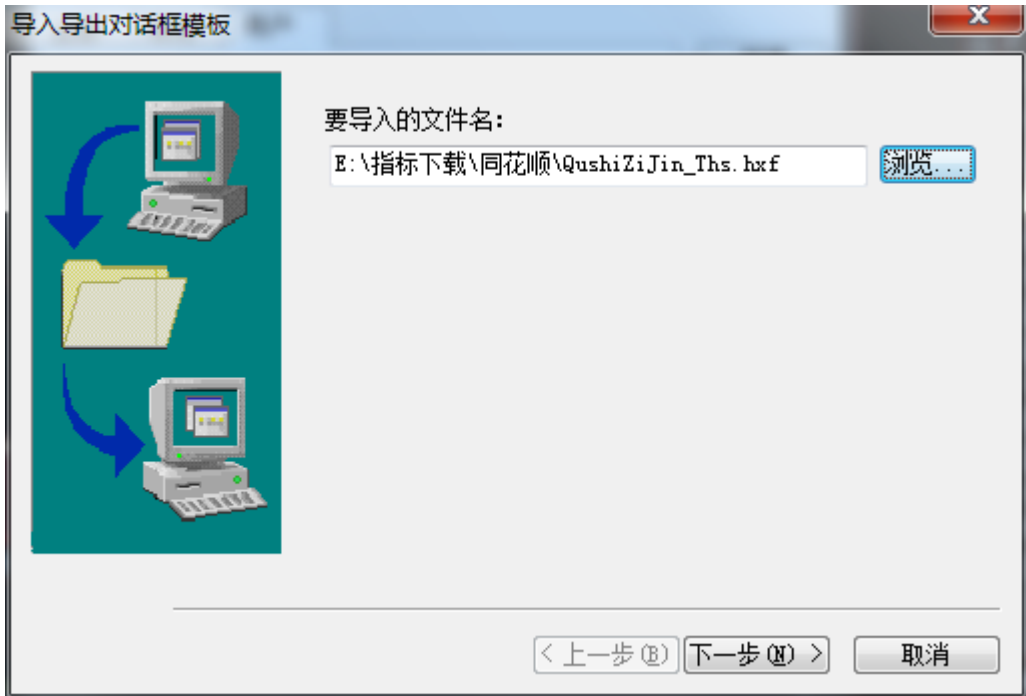

指标安装到 100%后,点击完成指标安装。

2 高学堂 | 央广网合作伙伴 投资有风险,入市须谨慎!

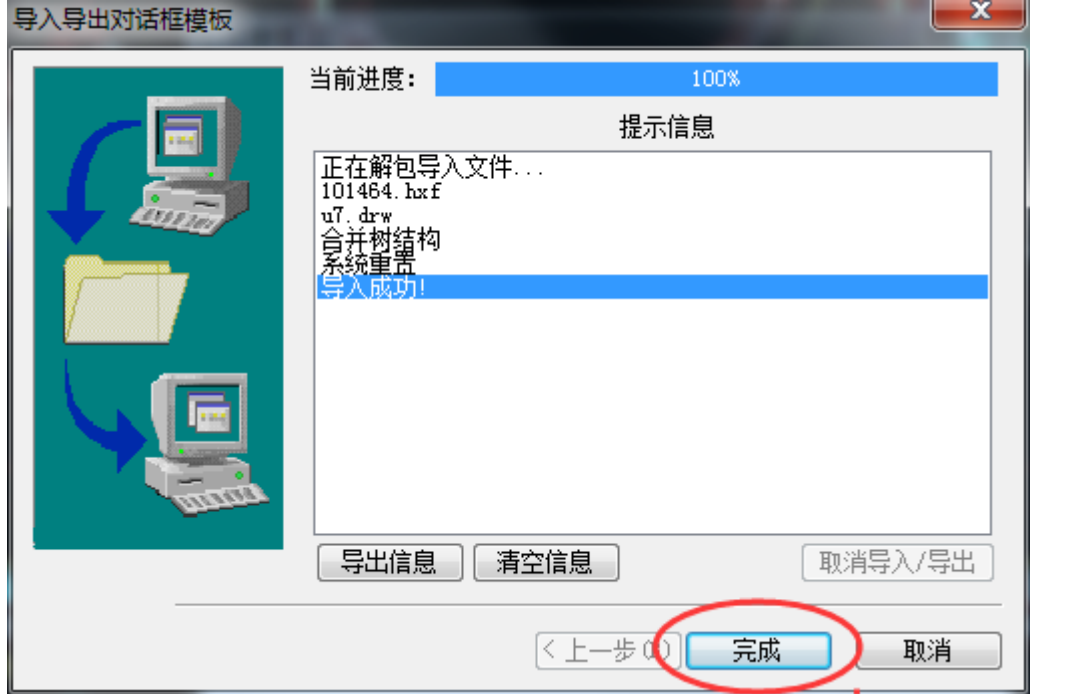

点击"用户",选择"技术指标-自定指标",看到显示"趋势买卖点""主力资金监测"指 标,表示安装完毕,点击"退出"。

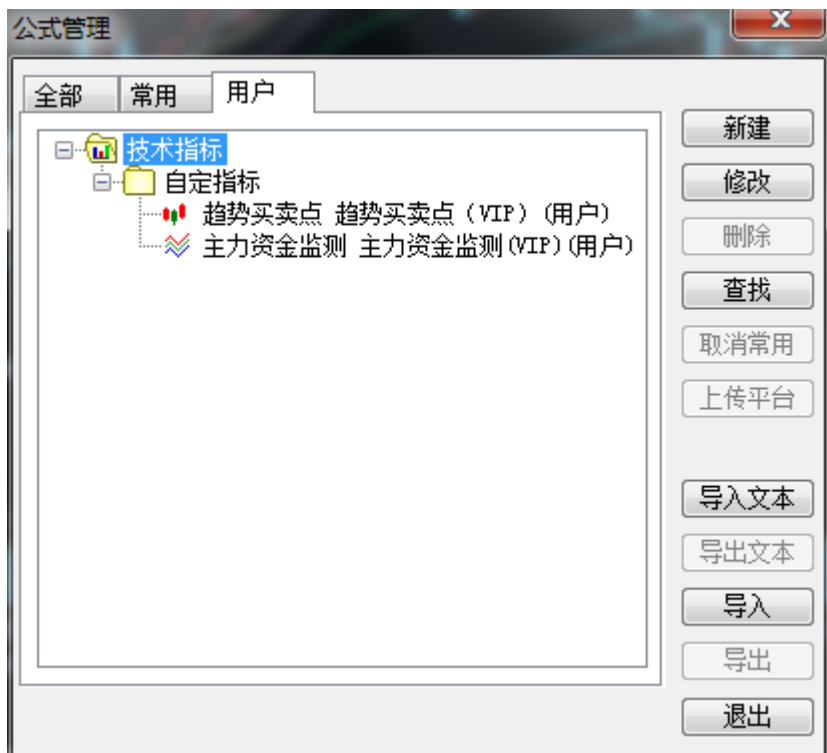

**2、 调用指标方法**

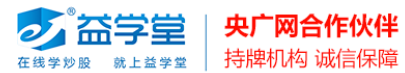

"趋势买卖点"指标调用方法:打开个股 K 线, 在 K 线图上点击鼠标右键, 选择 "常用指

#### 加入自选股(S)  $\mathtt{Ins}$ 加入板块股 к 写股市日记 K线图界面 标记股票  $\blacktriangleright$ 点击鼠标右键 股市备忘(N) 股票预警(T) 缺口/同日函提示 × 重大事件 条件单 交易特色功能 ¥ 【常用线型与指标 普通3线  $\checkmark$  $\pm$  39.30  $\pm$ 美国线 分析多周期  $\mathbf{r}$ 收盘价线 多指标组合 К L. L L L ML L L LL 平移曲线(M) 均线 VOL5: 65003 + MAVOL10: 58876 + 切换坐标 均线2 翻转坐标(F) 均线3 神奇九转 均线4 发行价线 均线5 布林带 叠加品种(L) 叠加指标(I) AI立桩里 多周期成交里 虚拟成交里 金额 换手率 內盘 外盘 融资 趋势买卖点 隐藏财务报告  $\checkmark$ ACD: +3.87 | DIFF: +6.79 | DEA: +4.85 | 修改指标参数(C) 更多指标 持股机构(J) 所属板块 (R)  $\texttt{Ctrl+R}$

标",在下拉菜单上选择"趋势密码多空点"即可调出指标。

"主力资金监测"指标调用方法: 在个股 K 线界面的副图指标区域上, 点击鼠标右键, 点 击"常用指标",在下拉菜单上选择"主力资金监测"即可调出指标。

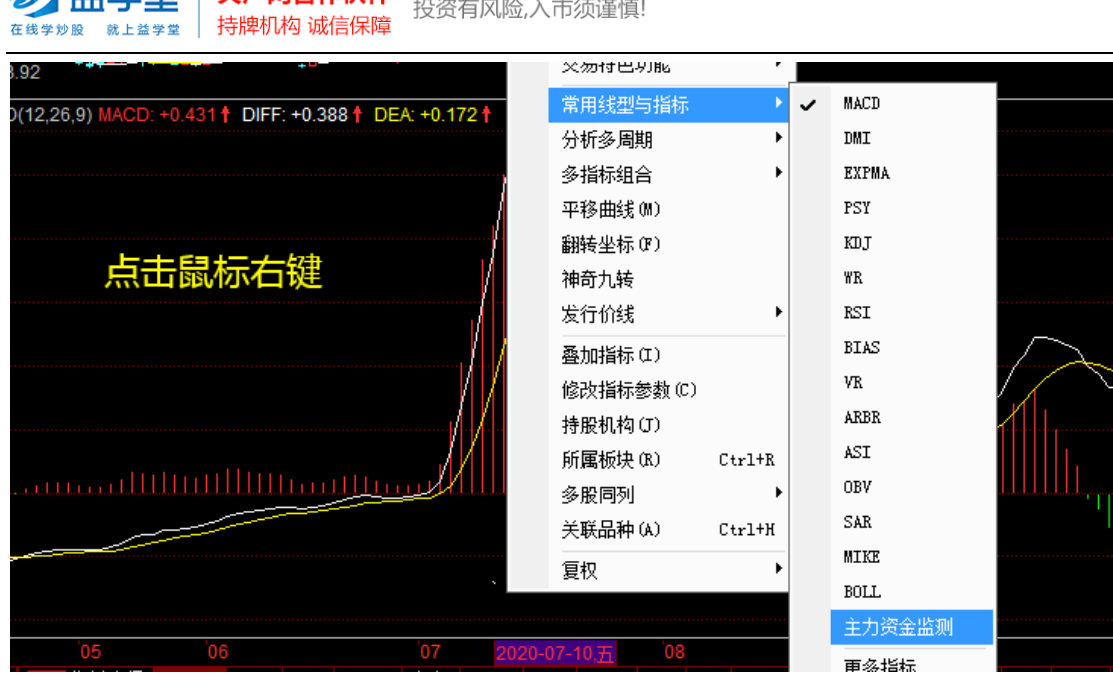

添加完成后,点击"系统"菜单,点击"保存页面",将指标保存在默认界面上,下次打开

软件即可看到指标。

**大 大学台 中广网合作伙伴** 

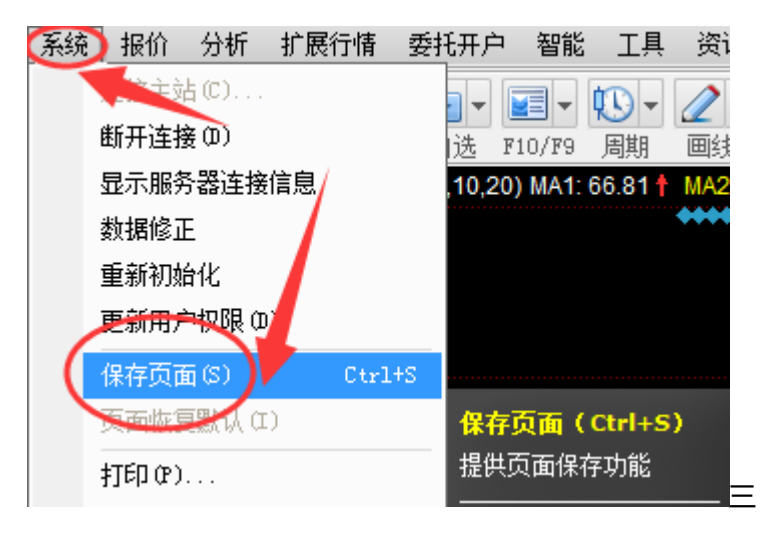